# *EPIC User Manual For Recipients of Indian Housing Block Grant Funds*

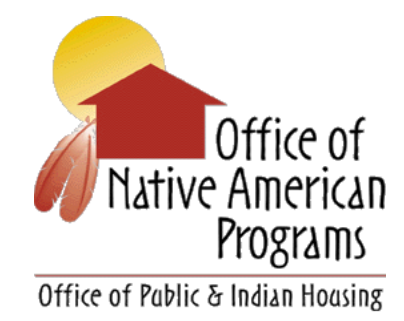

## Office of Native American Programs U.S. Department of Housing and Urban Development

October 24, 2018

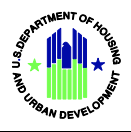

#### **Table of Contents**

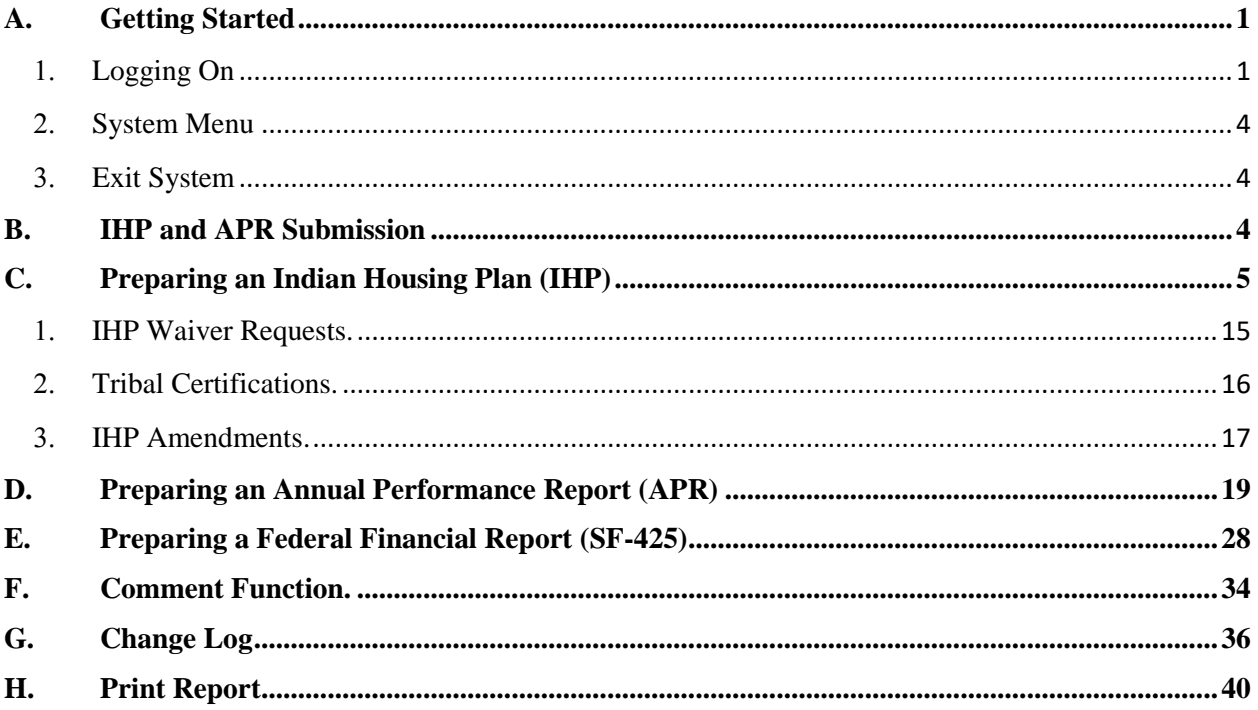

Portions of this manual were extracted from the original EPIC User Manual (R1\_3v1), as prepared by HUD's Office of Public and Indian Housing and published in May 2013.

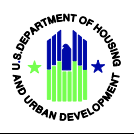

The *EPIC User Manual* provides the information necessary for recipients of Indian Housing Block Grants (IHBG) to use the Energy and Performance Information Center (EPIC) application effectively. EPIC provides an efficient and effective means for IHBG recipients to submit Indian Housing Plans (IHP), IHP Amendments, IHP Waivers, Tribal Certifications, Annual Performance Reports (APR), and Federal Financial Reports (SF-425). The intended audience is the tribes and tribally designated housing entities (TDHE) that receive IHBG funds.

The manual describes how a user operates the application and includes sufficient detail and plain language so that all types of users can easily understand how to operate EPIC. It includes a description of the functions and capabilities, contingencies and alternate modes of operation, and step-by-step procedures for accessing and using EPIC.

The structure of the EPIC IHP/APR mirrors the Excel version of the form. EPIC's automated capabilities, such as prepopulated fields, drop down menus, and automatically totaling tables, should save the user time in completing the form while enhancing data quality.

### <span id="page-2-0"></span>**A. Getting Started**

<span id="page-2-1"></span>EPIC integrates with HUD's security system for user authentication and authorization. User IDs and passwords are required to access EPIC. The user must be registered in HUD's Secure Systems to have a valid ID and password for EPIC. If the user needs to register with Secure Systems, visit this site: [https://hudapps.hud.gov/public/wass/public/pha/phareg\\_page.jsp.](https://hudapps.hud.gov/public/wass/public/pha/phareg_page.jsp) Once the user has registered with Secure Systems, the user must contact their Area Office to complete registration and access EPIC.

It is strongly recommended that users access EPIC via Microsoft's Internet Explorer. The application does not work well when accessed through Chrome or Firefox."

#### **System Compatibility**

To ensure compatibility with HUD's security system and proper screen views, make certain the compatibility view on the user's computer is set to "hud.gov."

Click on the Tools icon on the upper-right hand corner of the screen.

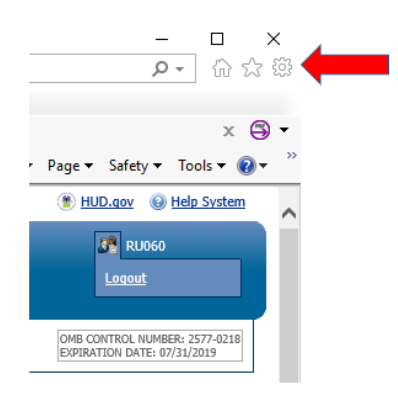

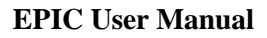

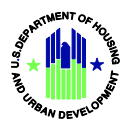

Select Compatibility View Settings from the drop-down menu.

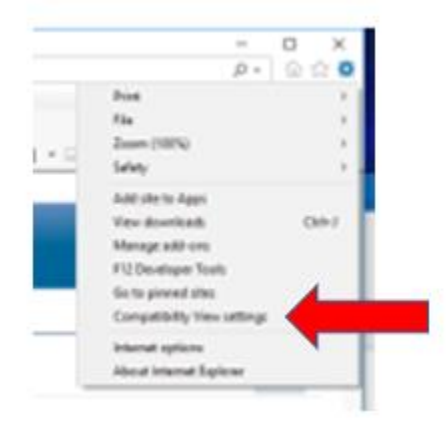

Select "hud.gov" and click Close.

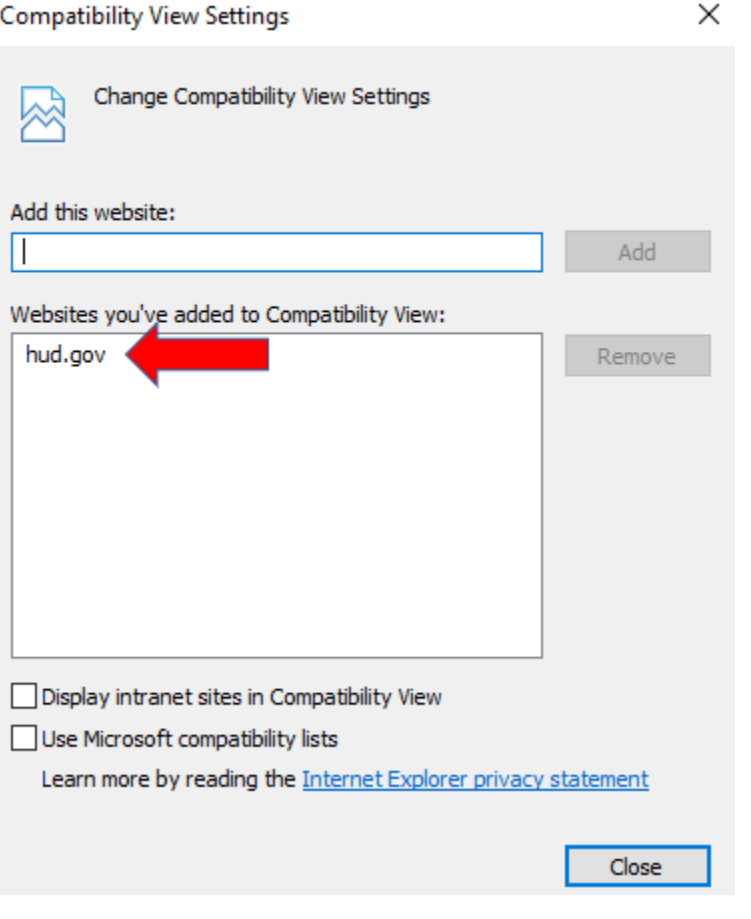

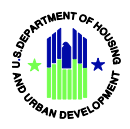

#### **1. Logging On**

The user logs into EPIC by clicking *Login* on the EPIC homepage located at [http://portal.hud.gov/app\\_epic.](http://portal.hud.gov/app_epic)

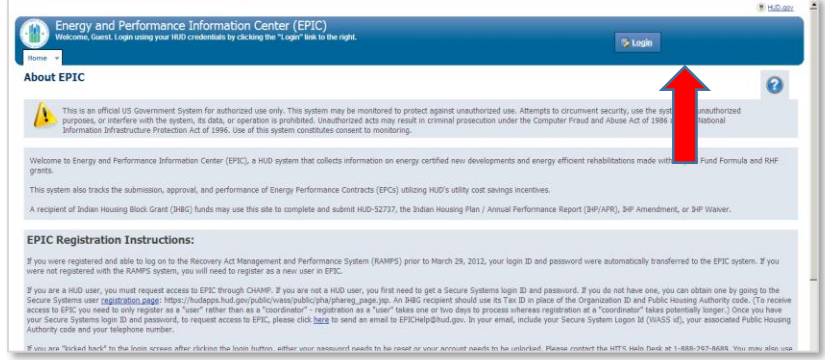

The user will be presented with a window for entering the user ID and password as provided during the Secure Systems registration process. Then, click *Login*, as shown below.

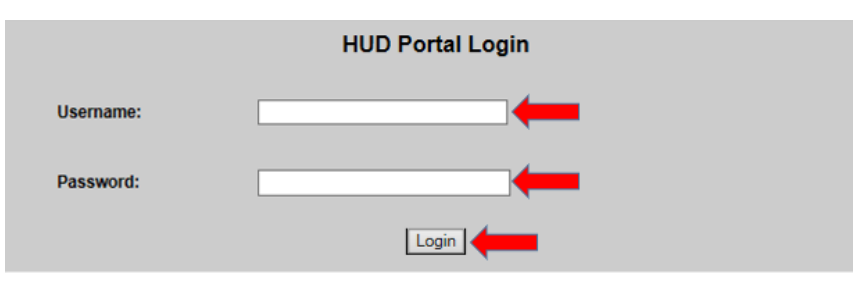

Upon successful login, the user will be presented again with the EPIC home page. The user will see that they are signed in by looking at the upper right-hand corner for their user ID.

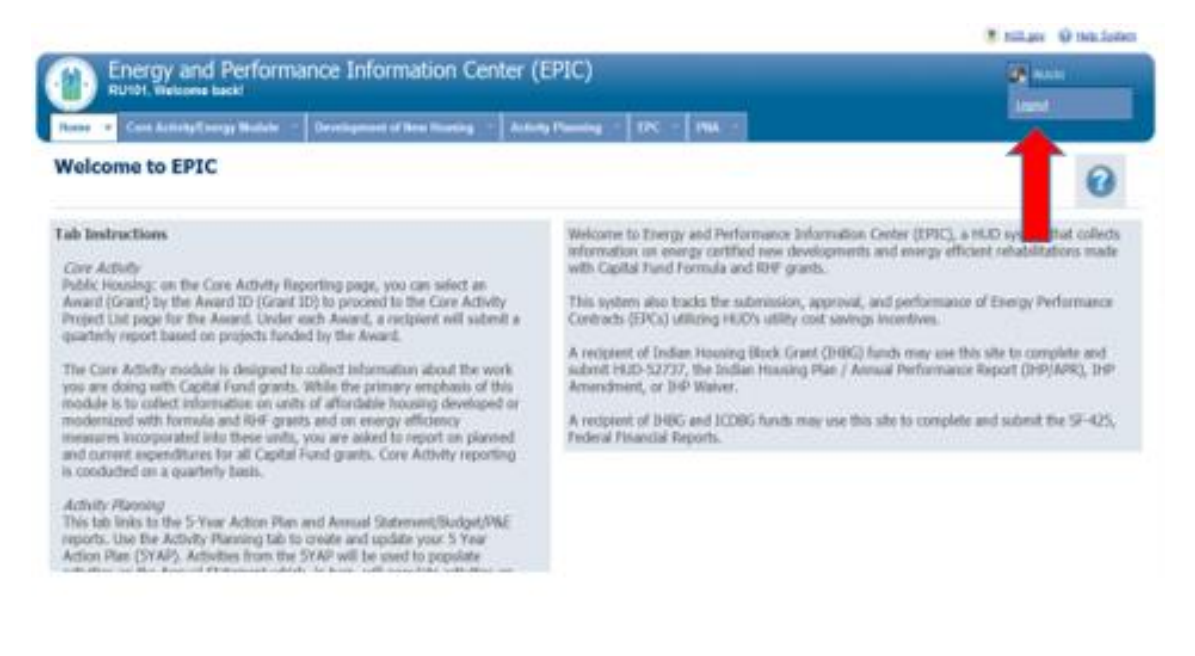

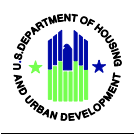

If the user login process fails, as shown below, the user will receive a response from the login page like the message, as shown below. To attempt to login again, click *LOGIN* to go back to the user login screen. Login failures can be caused by several reasons; for example, ensuring that the user has properly registered and that the user is using the correct user ID and password as supplied during the registration process. If the user continues having difficulty logging onto EPIC, the user should contact the Area ONAP.

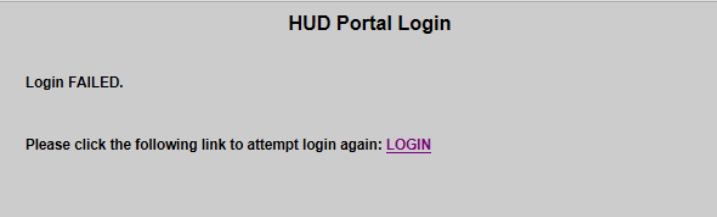

#### <span id="page-5-0"></span>**2. System Menu**

When the user logs on, the EPIC home page will contain all appropriate modules available to the user as tabs listed across the top of the page. These tabs are generated based on user role and what modules the user has access to. Tribes and TDHEs will see the IHP/APR and SF425 tabs.

#### **IHP/APR Module Tab**

The IHP/APR Module provides an automated alternative to the current Excel version of the form for planning and reporting on grant spending on eligible activities and programs, and Energy Efficiency Measures (EEMs) installation activities for ONAP. The IHP/APR Tab enables recipients to:

- **IHP** Provide details for the upcoming year for planned eligible activities to be performed using IHBG, Indian Community Development Block Grants (ICDBG), or other funding sources (e.g., Title VI).
- **APR** Provide details at the end of the program year on the actual accomplishments using IHBG and other funds.

#### **SF425 Tab**

The SF425 Module provides an automated alternative to the current SF-425 paper-based process. The Federal Financial Report form is used by recipients to account for Federal funds received and disbursed.

#### <span id="page-5-1"></span>**3. Exit System**

The user can follow several approaches to exit the application. The user can:

- 1. Close the internet browser being used to access the system.
- 2. Allow the browser session to time out. After approximately 30 minutes of inactivity, the user's session will expire and automatically sign the user out of the system.

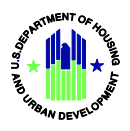

3. Click the logout button, as shown below, and the user will be presented with a screen confirming system exit.

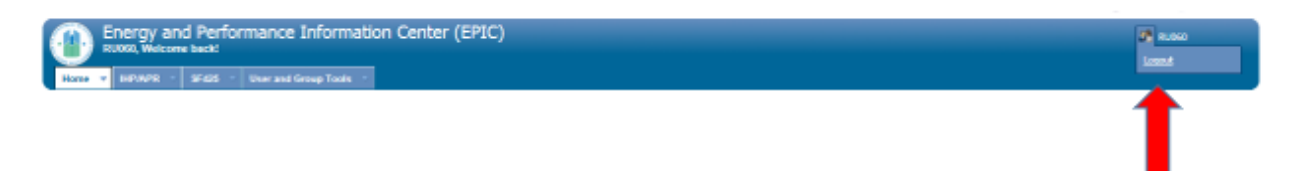

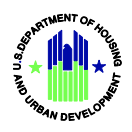

#### <span id="page-7-0"></span>**B. IHP and APR Submission**

All sections of an IHP or APR must be free of errors in order to submit the report in EPIC. Once all reporting sections have been completed and saved, the recipient can submit the report. EPIC allows an IHP to be submitted with errors for the first time. After that, the recipient needs to correct the errors to submit the report. Once all sections of an IHP or APR show as "Completed" or "Not Applicable" in the Section Progress screen view, EPIC will show a "Submit" button for the recipient to click.

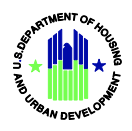

#### <span id="page-8-0"></span>**C. Preparing an Indian Housing Plan (IHP)**

- Log into EPIC
- On the Welcome to EPIC page, click the *IHP/APR* tab.

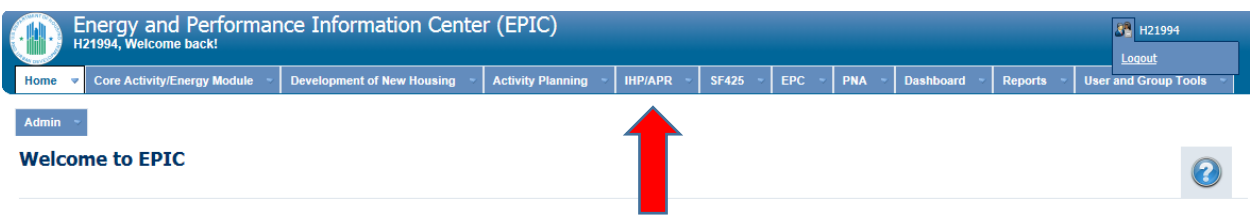

• Enter the recipient's Award ID (grant number) or the recipient's name in the appropriate field. Then, click *Search*.

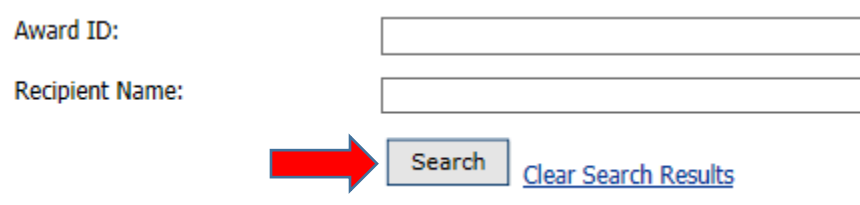

• The selected recipient should be displayed, as shown in the example below. If the desired recipient does not appear, make certain the grant number or recipient name are entered correctly. If the desired recipient still doesn't display, contact your Area ONAP Grants Management Specialist.

Click *View* to bring up the list of the recipient's IHPs, Amendments, Waivers, Tribal Certifications, and APRs arranged by Fiscal Years.

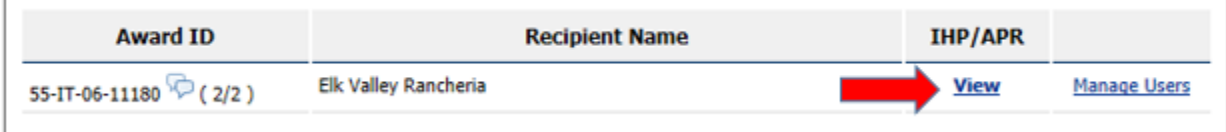

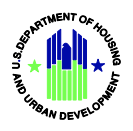

• **Copy Forward Function**. A recipient that plans to fund the same programs or activities as the current year can create the subsequent IHP with the same programs or activities. Click *Copy Forward IHP*, as shown below, and the new IHP will show the same programs or activities, but not the same budgeted amounts – planned expenditures must be updated annually.

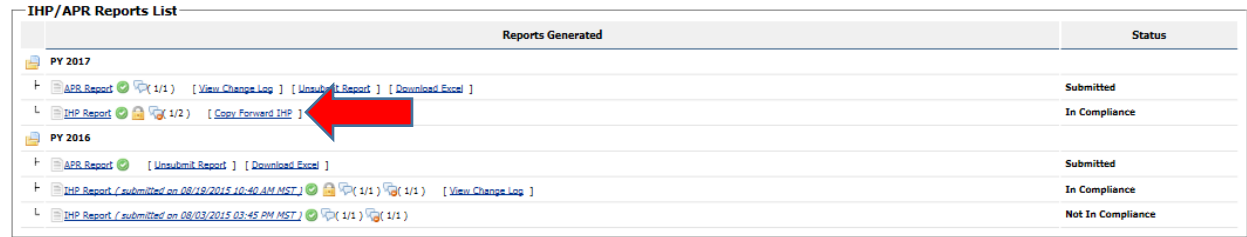

• If the recipient plans to conduct programs or activities that are different than those in the current year, on the IHP/APR Reports list, click *Create New IHP Report*. The IHP should be shown as "No Submission" in the Status column, as shown below.

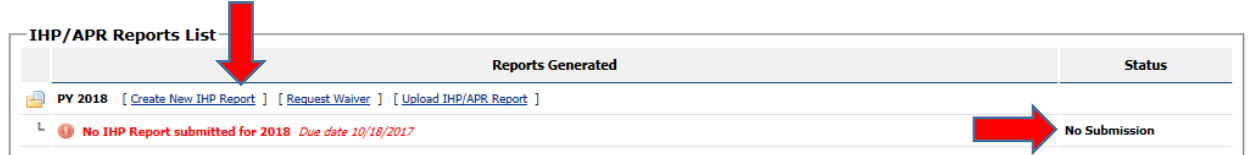

The status of a recipient's IHP submission is identified by the symbols listed in the Legend on the left-hand side of the page.

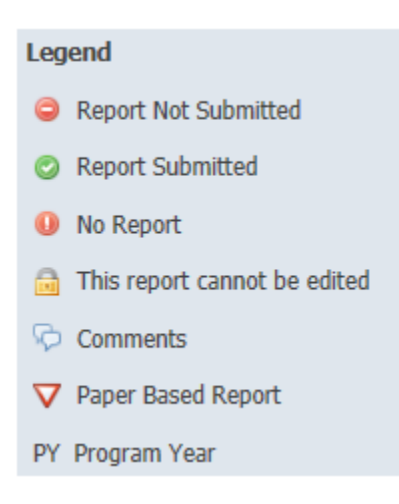

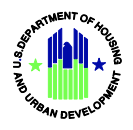

The Section Progress screen shows all sections of an IHP and identifies the status of each section. When beginning, all sections should show as "Incomplete" and when done, all sections will either show as "Complete" or "Not Required."

Review and complete Sections 1, 2, 3, 4, 5(a), 5(b), 6, 7, 8, and 9. To access these sections, click on the *underlined section title* or *Visit Section*.

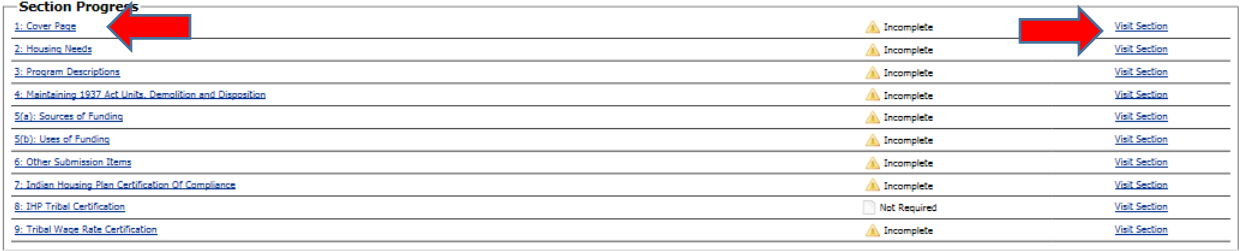

- Hovering over underlined field names brings up a text box with instructions for completing the fields.
- **Cover Page**. Some information is prepopulated in the form with data and information from HUD's Performance Tracking Database. If any information is incorrect, contact your Area ONAP Grants Management Specialist.

Provide the information requested in Lines 2, 10, 11, 16, 17, 18, 21, and 22. When completed, click *Save and Continue*.

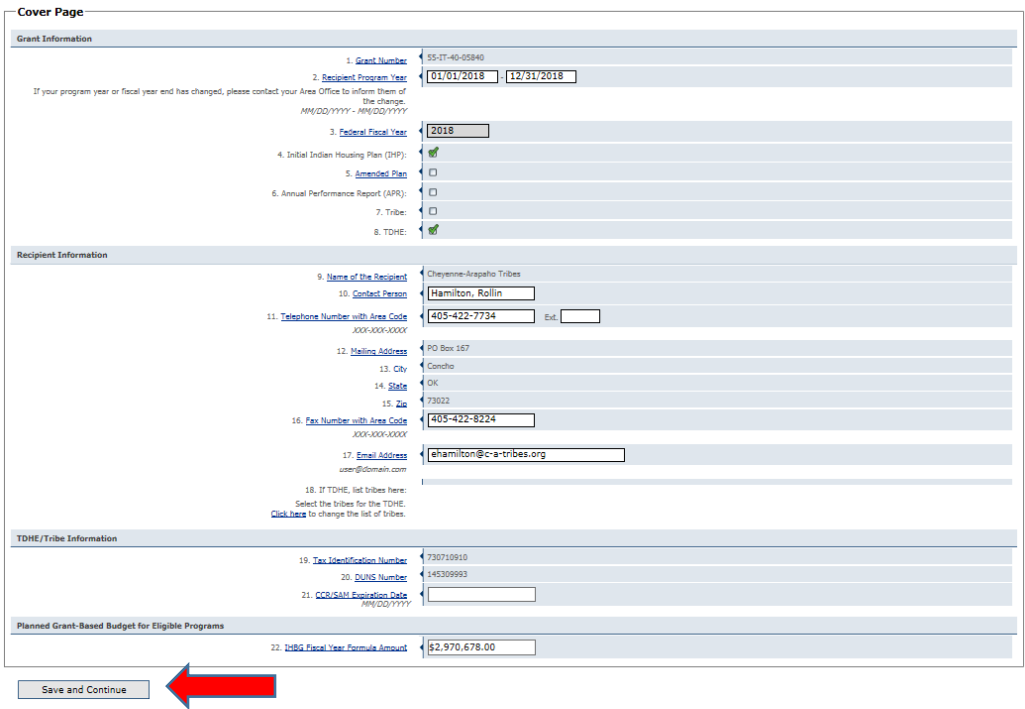

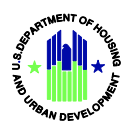

• **Section 2 (Housing Needs)**. Provide the information requested in Lines 1, 2, and 3. When completed, click *Save and Continue* to move to the next section, or click *Previous Section* to return to the prior page.

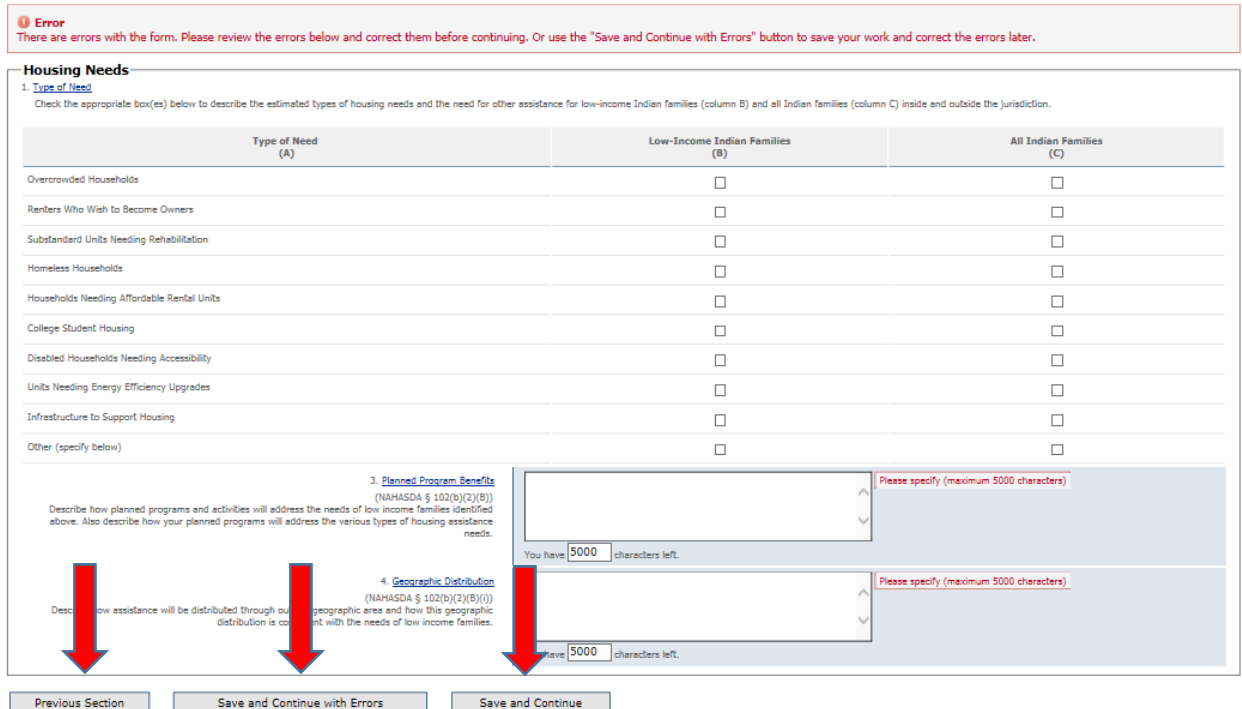

NOTE: If a Line is not completed, in this Section or any other section, an error message will inform the user that the error needs to be corrected before the form can be submitted. If the user prefers to correct the error later, click *Save and Continue with Errors*.

• **Section 3 (Program Descriptions).** Click *Program Descriptions* and the screen view below will appear. Click Add New Program to describe a program or activity to be funded with IHBG funds. Repeat this action for each planned program or activity.

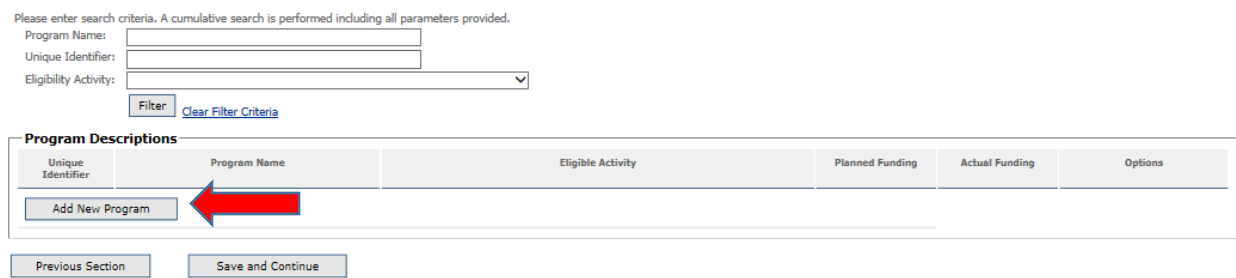

Program Filter. To select a program within a long list of programs, use the filter function and enter the first few letters of the desired program name, the Unique Identifier, or select

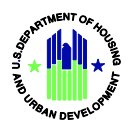

Add

from the drop down menu of eligible activities. Click *Filter* when done. To reset the list of program descriptions, click *Clear Filter Criteria*.

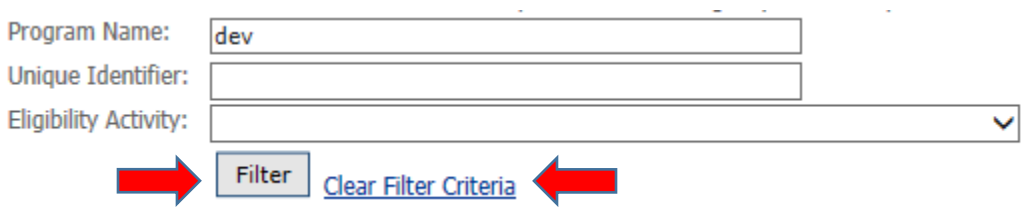

In the example below, the filter displayed the desired construction program.

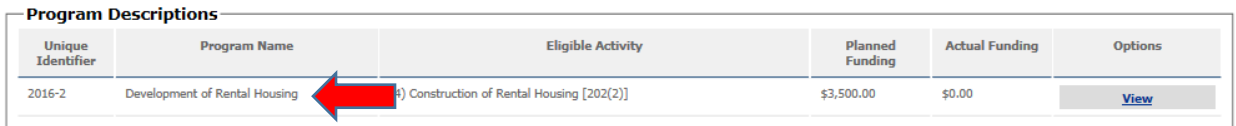

For each planned program or activity, provide the requested information in Lines 1, 2, 3, 4, 6, 7, and the planned expenditures for each program or activity in the Uses of Funding fields. Click *Add* when done with the program or activity. Repeat this process for each planned program or activity.

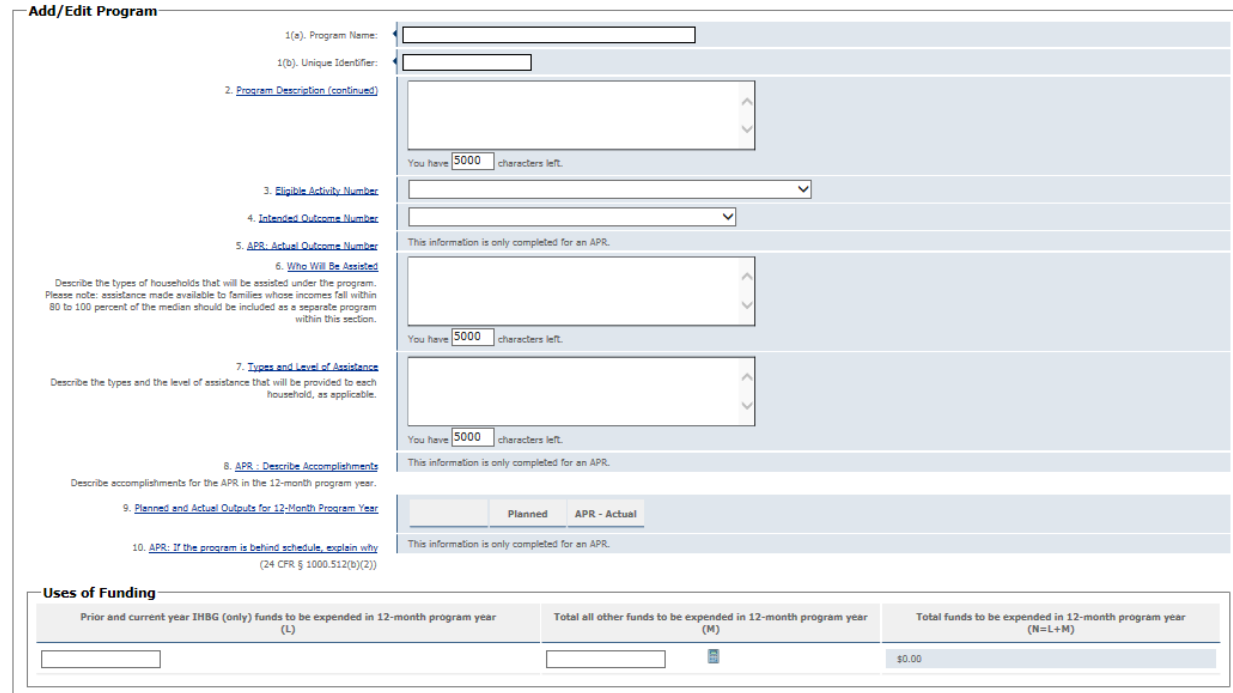

![](_page_13_Picture_0.jpeg)

EPIC provides the opportunity to repeat an eligible program or activity for the coming year. In the Program Descriptions view, click *Clone*, as shown below, and that program or activity will be included in the IHP that is being prepared.

![](_page_13_Picture_52.jpeg)

• **Section 4 (Maintaining 1937 Act Units, Demolition, and Disposition)**. Provide the information requested in Lines 1 and 2. When done, click *Save and Continue* or *Previous Section.* 

![](_page_13_Picture_5.jpeg)

![](_page_14_Picture_1.jpeg)

**Section 5(a) (Sources of Funding***).* Enter the estimated amounts of funds to be expended in the coming 12-month period. Click *Calculate Totals* after all the dollar amounts are entered. Click *Calculate Totals* to automatically add all rows and columns. When done, click *Save and Continue* or *Previous Section.*

![](_page_14_Picture_36.jpeg)

![](_page_15_Picture_1.jpeg)

• **Section 5(b) (Uses of Funding)**. The budgeted amounts entered in Section 3 (Program Descriptions) will be displayed automatically in the Uses of Funding Table. To make a changes in the budgeted amount of a program, make the change(s) in the Uses of Funding portion of Section 3.

![](_page_15_Picture_54.jpeg)

The only rows where planned expenditures can be entered directly in the Uses of Funding table are Planning and Administration and Loan Repayment. Click on the calculator icons, as shown above, to enter planned expenditures by funding source.

![](_page_15_Picture_55.jpeg)

Click *Calculate Totals* to automatically add all rows and columns. When done, click *Save and Continue* or *Previous Section.*

![](_page_16_Picture_0.jpeg)

• **Section 5(b) (Uses of Funding), Line 3**. Provide any additional explanations of anticipated leveraged funding and/or loan repayment(s).

![](_page_16_Picture_54.jpeg)

• **Section 6 (Other Submission Items).** Provide the information requested in Lines 1 through 4.

![](_page_16_Picture_55.jpeg)

• **Section 7 (IHP Certification of Compliance)**. Click the appropriate buttons in Lines 1 through 3.

![](_page_16_Picture_56.jpeg)

![](_page_17_Picture_1.jpeg)

• **Section 8 (IHP Tribal Certification)**. If a TDHE submits the IHP on behalf on a tribe, this certification will be self-completing once the IHP is submitted in EPIC.

![](_page_17_Picture_74.jpeg)

• **Section 9 (Tribal Wage Rate Certification)**. Select the appropriate certification as provided in Lines 1, 2, or 3. If option 3 is selected, list the activities to be covered by tribally determined wage rates in Line 4.

![](_page_17_Picture_75.jpeg)

- Click the button that enables the authorized official to submit the IHP. Enter the title of the person authorized to submit the IHP.
- If the IHP is not ready for submission, click *Save Report* to complete it at a later time. If the IHP is complete and ready for submission, click *Submit Report*.

![](_page_17_Picture_76.jpeg)

NOTE: If any of the IHP sections contain errors or are incomplete, only the *Save Report* button will be available.

![](_page_18_Picture_1.jpeg)

• The recipient will receive confirmation that the IHP has been submitted successfully. The confirmation screen view identifies what was submitted, by whom, and when.

![](_page_18_Picture_66.jpeg)

#### <span id="page-18-0"></span>**1. IHP Waiver Requests.**

If the recipient is requesting a waiver of an IHP section or the IHP submission date, the request form will be displayed in the IHP/APR Reports List. Click *IHP Waiver Request* to complete the document.

![](_page_18_Picture_67.jpeg)

The waiver request screen view is shown below. Check the box in the yellow ribbon, if applicable; otherwise, provide the requested information in Lines 1 through 7.

![](_page_18_Figure_8.jpeg)

![](_page_19_Picture_0.jpeg)

![](_page_19_Picture_59.jpeg)

If the Waiver Request is complete, click *Submit*. If additional work is needed on the Waiver prior to submission, click *Save*.

![](_page_19_Picture_60.jpeg)

Confirmation that the Waiver has been submitted successfully is shown on the IHP/APR Reports List, as shown below.

![](_page_19_Picture_6.jpeg)

#### <span id="page-19-0"></span>**2. Tribal Certifications.**

This certification is used when a TDHE prepares the IHP on behalf of a tribe. The certification must be signed by an authorized tribal official covered under the IHP. If a TDHE is submitting the IHP, enter the title of the official authorized to certify the IHP submission. If the name of the authorized official has changed, please notify your Grants Management Specialist immediately.

![](_page_19_Picture_61.jpeg)

![](_page_20_Picture_1.jpeg)

#### <span id="page-20-0"></span>**3. IHP Amendments.**

If a recipient wants to amend an IHP before the end of the program year, click *Amend IHP* in the IHP/APR Reports List, as shown below. An IHP must be found in compliance before it can be amended.

![](_page_20_Picture_112.jpeg)

An IHP Amendment includes all sections of an IHP, as shown below. An amended IHP should include Sections 3 (Program Descriptions) and Section 5(b) Uses of Funding. To amend a section, click the *underlined Section title* or *Visit Section*, as shown below.

![](_page_20_Figure_6.jpeg)

If the Amendment is complete, click *Submit*. If additional work is needed on the Amendment prior to submission, click *Save*.

![](_page_20_Picture_8.jpeg)

Confirmation that an IHP Amendment has been submitted successfully, is shown in the IHP/APR Reports List, as shown below.

![](_page_20_Picture_113.jpeg)

#### **Comment Function.**

See Section F for more information on how to respond to questions and/or comments posed by Area ONAP staff when reviewing an IHP, IHP Waiver, IHP Amendment, or Tribal Certification.

![](_page_21_Picture_1.jpeg)

#### **Change Log.**

See Section G for more information on how to compare information in the current IHP with the proposed IHP.

#### **Print Report.**

See Section H for more information on how to print a copy of an IHP.

![](_page_22_Picture_0.jpeg)

#### <span id="page-22-0"></span>**D. Preparing an Annual Performance Report (APR)**

- Log into EPIC
- On the Welcome to EPIC page, click the *IHP/APR* tab.

![](_page_22_Picture_82.jpeg)

• Enter the recipient's Award ID (grant number) or the recipient's name in the appropriate field. Then, click *Search*.

![](_page_22_Picture_83.jpeg)

• The selected recipient should be displayed, as shown in the example below. If the recipient name does not appear, make certain the grant number or recipient name are entered correctly. If the recipient name still doesn't display, contact your Area ONAP Grants Management Specialist.

Click *View* to bring up the list of the recipient's IHPs and APRs arranged by Fiscal Years.

![](_page_22_Picture_84.jpeg)

![](_page_22_Picture_85.jpeg)

![](_page_23_Picture_1.jpeg)

• On the IHP/APR Reports list, locate the compliant IHP that corresponds with the APR to be completed. Click *Create APR*, as shown below.

![](_page_23_Picture_37.jpeg)

The status of a recipient's APR submission is identified by the symbols listed in the Legend on the left-hand side of the page.

![](_page_23_Picture_5.jpeg)

![](_page_24_Picture_1.jpeg)

The Section Progress screen shows all sections of an IHP/APR and identifies the status of each section. For an APR, complete Sections 3, 5(a), 5(b), 6, and 10-14. To access these sections, click on the *underlined section title* or *Visit Section*, as shown below.

![](_page_24_Picture_78.jpeg)

- Hovering over underlined field names brings up a text box with instructions for completing the fields.
- Begin the APR completion by clicking *3. Program Descriptions*.
- The screen view below will appear. Click *View*, as shown below*,* to report on the accomplishments for each program.

![](_page_24_Picture_79.jpeg)

Program Filter. To select a program within a long list of programs, use the filter function and enter the first few letters of the desired program name, the Unique Identifier, or select from the drop down menu of eligible activities. Click *Filter* when done. To reset the list of program descriptions, click *Clear Filter Criteria*.

![](_page_24_Picture_80.jpeg)

![](_page_25_Picture_0.jpeg)

In the example below, the filter displayed the desired construction program.

![](_page_25_Picture_51.jpeg)

• **Section 3 (Program Descriptions)**. For each program, provide a brief description in Line 2.

![](_page_25_Picture_52.jpeg)

For each program, provide the information requested in Lines 5, 8, 9, and 10 to report on what was accomplished by the program.

![](_page_25_Picture_53.jpeg)

In the event a recipient wants or needs to delete a program in an APR, the recipient should notify the GE Specialist at the Area ONAP who will take steps to remove the program.

![](_page_26_Picture_1.jpeg)

• **Section 5(a) (Sources of Funding).** Identify the actual funding sources and amounts in the Sources of Funding table. Click *Calculate Totals* after all the dollar amounts are entered. Click *Calculate Totals* to automatically add all rows and columns. When done, click *Save and Continue* or *Previous Section.*

![](_page_26_Picture_57.jpeg)

• **Section 5(b) (Uses of Funding)**. Enter the actual expenditures in each row. To make a changes in the budgeted amount of a program, make the change(s) in the Uses of Funding portion of Section 3.

![](_page_26_Picture_58.jpeg)

![](_page_27_Picture_1.jpeg)

The only rows where expenditures can be entered directly in the Uses of Funding table are Planning and Administration and Loan Repayment. Click on the calculator icons, as shown above, to enter actual expenditures by funding source.

Click *Calculate Totals* to automatically add all rows and columns. When done, click *Save and Continue* or *Previous Section.*

• **Section 5(b) (Uses of Funding), Line 4 (APR)**. Provide any additional explanations of actual leveraged funding and/or loan repayment(s).

![](_page_27_Picture_5.jpeg)

• **Section 6 (Other Submission Items), Line 5**. Identify whether the recipient stayed within its allowable expense cap for planning and administration. If the cap was exceeded, explain why.

![](_page_27_Picture_87.jpeg)

• **Section 6 (Other Submission Items), Line 7**. Enter the amount of IHBG and other funds expensed in an expanded formula area.

![](_page_27_Picture_88.jpeg)

![](_page_28_Picture_1.jpeg)

• **Section 10 (Self-Monitoring)**. Identify whether the recipient conducted self-monitoring, including monitoring any subrecipients, and explain the results.

![](_page_28_Picture_56.jpeg)

• **Section 11 (Inspection of Units)**. Enter the results of housing inspection activity, and note whether the activity complied with the recipient's inspection policy. Click *Calculate Totals* to automatically add all rows and columns. When done, click *Save and Continue* or *Previous Section.*

![](_page_28_Picture_57.jpeg)

• **Section 12 (Audits)**. Identify whether the recipient is required to submit an audit for the period covered by the APR.

![](_page_28_Picture_58.jpeg)

![](_page_29_Picture_1.jpeg)

• **Section 13 (Public Availability)**. Identify whether the recipient made the APR available for public review prior to submission to HUD. Summarize any comments provided as a result of tribal and/or public review.

![](_page_29_Picture_92.jpeg)

• **Section 14 (Jobs Supported by NAHASDA)**. Enter the number of permanent and temporary jobs funded by NAHASDA, and enter any comments on employment.

![](_page_29_Picture_93.jpeg)

- Click the button that enables the authorized official to submit the APR. Enter the title of the person authorized to submit the APR.
- If the APR is not ready for submission, click *Save Report* to complete it at a later time. If the APR is complete and ready for submission, click *Submit Report*.

![](_page_29_Picture_8.jpeg)

NOTE: If any of the APR sections contain errors or are incomplete, only the *Save Report* button will be available.

![](_page_30_Picture_1.jpeg)

• The recipient will receive confirmation that the APR has been submitted successfully. The confirmation screen view identifies what was submitted, by whom, and when.

![](_page_30_Picture_61.jpeg)

#### **Comment Function.**

See Section F for more information on how to respond to questions and/or comments posed by Area ONAP staff when reviewing an APR.

#### **Change Log.**

See Section G for more information on how to compare information in the current APR with the prior APR.

#### **Print Report.**

See Section H for more information on how to print a copy of an APR.

![](_page_31_Picture_1.jpeg)

#### <span id="page-31-0"></span>**E. Preparing a Federal Financial Report (SF-425)**

- Log into EPIC
- On the Welcome to EPIC page, click the **SF-425** tab.

![](_page_31_Picture_78.jpeg)

• Enter the recipient's Award ID (grant number) or the recipient's name in the appropriate field. Then, click *Search*.

![](_page_31_Picture_79.jpeg)

• The selected recipient should be displayed, as shown in the example below. If the desired recipient does not appear, make certain the grant number or recipient name are entered correctly. If the desired recipient still doesn't display, contact your Area ONAP Grants Management Specialist.

Click *View*, as shown below, for a list of the recipient's SF-425s organized by Program Year.

![](_page_31_Picture_80.jpeg)

![](_page_32_Picture_0.jpeg)

• On the SF-425 Reports List Page, click *Create New SF425 Report*.

![](_page_32_Picture_92.jpeg)

• Enter the requested information in Lines 2 and 3. The grayed-out fields will autopopulate. Click *Select* when done.

![](_page_32_Picture_93.jpeg)

• The Section Overview screen collects Grantee Information and Financial Information contained for the SF-425. Begin by clicking on *Grantee Information* or *Visit Section*.

![](_page_32_Figure_7.jpeg)

• The Grantee Information portion of the SF-425 Report screen view displays basic information about the recipient as populated by data from the Performance Tracking Database. Click any underlined Line labels and a comment box will describe the data intended for that field.

Enter the requested information in Lines 1, 5, 7, and 8. If the recipient is preparing a final Sf-425 for the Program Year, click the box, in Line 6. Verify the information provided in the grayed-out fields that are prepopulated with data and information from HUD's Performance Tracking Database. If any information is incorrect, contact your Area ONAP Grants Management Specialist.

![](_page_33_Picture_1.jpeg)

• Click *Save and Continue* to navigate to the next section of the SF-425, or click *Previous Section* to visit the previous section.

![](_page_33_Picture_39.jpeg)

• The Financial Information screen collects quarterly and cumulative data on transactions, indirect expenses, and draw downs.

![](_page_34_Picture_1.jpeg)

Line 10 (Transactions). This is the expenditure data for the reporting quarter and cumulative data for the Program Year. The data is reported in the following categories: Federal Cash, Federal Expenditures and Unobligated Balance, Recipient Share, and Program Income. Enter the requested information in Lines 10a through 10o.

![](_page_34_Picture_54.jpeg)

• **Line 11 (Indirect Expense**). Enter the requested information.

![](_page_34_Picture_55.jpeg)

• **Line 12 (Remarks).** Enter any explanations that will assist Area ONAP staff when reviewing the form.

12. Remarks: Make explanations deemed necessary or<br>information required by Federal sponsoring agency in compliance with governing legislation.

![](_page_34_Picture_56.jpeg)

![](_page_35_Picture_1.jpeg)

#### • Line 12(a) (Draw Downs). Enter the requested information.

![](_page_35_Picture_66.jpeg)

![](_page_35_Picture_67.jpeg)

#### **Comment Function.**

See Section F for more information on how to respond to questions and/or comments posed by Area ONAP staff when reviewing an SF-425.

#### **Section Review and Submission**.

Enter the name of the person authorized to submit the SF-425 in Line 13(a) and click Yes in Line 13(b). Enter the telephone number and email address of the authorized person in Line 13(c) and 13(d) respectively. Click *Submit Report* when the report is completed, or click *Save Report* to complete the report at a later time.

![](_page_35_Picture_68.jpeg)

![](_page_36_Picture_0.jpeg)

• When an SF-425 is submitted successfully, the message below will appear.

![](_page_36_Picture_26.jpeg)

• Previously submitted SF-425s are available by clicking *View/Hide Archived Reports*.

![](_page_36_Picture_27.jpeg)

![](_page_37_Picture_0.jpeg)

#### <span id="page-37-0"></span>**F. Comment Function.**

Area ONAP staff may contact a recipient with questions or comments regarding an IHP, Amendment, Waiver Request, Tribal Certification, APR, or SF-425 under review. The recipient will be notified by email that there is a comment/question in EPIC. The posted question/comment will appear, as shown below.

![](_page_37_Picture_60.jpeg)

**CONSIGRATION** 

The recipient clicks *Reply* and responds to the question/comment. The drop down menu gives the recipient three options for categorizing the response: Reply to Comment, Correction Made and Respond to Comment, and Correction Made with No Comment. The recipient responds to the question/comment and clicks the *Reply* button below the message to post the message.

![](_page_37_Picture_61.jpeg)

![](_page_38_Picture_0.jpeg)

The responses will appear within the original comment field, as shown below.

![](_page_38_Picture_39.jpeg)

Area ONAP staff may make additional comments or pose additional questions to the recipient. The subsequent comment/question will be shown separately from other comments/questions, as shown below. The recipient responds in the same manner as described above.

![](_page_38_Picture_40.jpeg)

![](_page_39_Picture_1.jpeg)

#### <span id="page-39-0"></span>**G. Change Log**

This function provides Area ONAP staff and recipients with a quick comparison of select information in the previous IHP, copied forward IHP, IHP Amendment, or APR and the current APR. Click *View Change Log, as shown below,* in the IHP/APR Reports List to generate the log.

![](_page_39_Picture_59.jpeg)

The Change Log is an efficient way to compare planned and actual activities, programs, and budgets from one year to the next. The report preparer or reviewer can easily determine whether a recipient continued to conduct its usual activities and programs or if it experienced increases or decreases in its activities and programs.

NOTE: The Change Log function is not available when a recipient is preparing a report for the first time, as there is no prior report for comparison. This function also is not available for SF-425s.

A Change Log example is provided below.

![](_page_40_Picture_0.jpeg)

#### **IHP/APR Report Change Log APR Report 2017 APR Report 2016** 1: Cover Page 1. Grant Number: 55-IT-06-11180 55-IT-06-11180 2. Recipient Program Year: 09/30/2017 09/30/2016 21. CCR/SAM Expiration Date: 01/20/2017 04/13/2016 22. IHBG Fiscal Year Formula Amount: \$54,352.00 \$50,399.00 2: Housing Needs 3: Program Descriptions 3 3 Number of Programs 4: Maintaining 1937 Act Units, Demolition and Disposition 5(a): Sources of Funding IHBG Funds (F) \$405,500.00  $$0.00$ IHBG Funds (I) \$18,459.00  $$0.00$ 5(b): Uses of Funding 5. APR - Additional information about the actual sources or uses of funding test text 6: Other Submission Items If yes, did you receive HUD approval to exceed the 20% cap on planning and **NO YES** administration? If yes, describe why additional funds are needed for Planning and<br>Administration: test text 7: Indian Housing Plan Certification Of Compliance 8: IHP Tribal Certification 9: Tribal Wage Rate Certification

![](_page_41_Picture_0.jpeg)

#### **EPIC User Manual**

![](_page_41_Picture_9.jpeg)

#### **EPIC User Manual**

![](_page_42_Picture_10.jpeg)

![](_page_43_Picture_1.jpeg)

## <span id="page-43-0"></span>**H. Print Report**

This function enables recipients and Area ONAP staff to view and print a summary of all data and information contained in an IHP, copied forward IHP, IHP Amendment, or APR. This function is not available for SF-425s.

Click *Print Report* in the Section Overview, as shown below, on the left-hand side of the page.

![](_page_43_Picture_5.jpeg)

An APR Report is shown below.

#### **EPIC User Manual**

#### Grant Number: 55-IT-06-11180

Report: APR Report for 2016

#### OMB CONTROL NUMBER: 2577-0218<br>EXPIRATION DATE: 09/30/2014

![](_page_44_Picture_25.jpeg)

#### **Housing Needs**

![](_page_44_Picture_26.jpeg)

![](_page_45_Picture_0.jpeg)

![](_page_45_Picture_1.jpeg)

![](_page_45_Picture_14.jpeg)

Changes to data on either page location will update in both Section 3: Program Descriptions and Section 5(b): Uses of Funding accordingly.

![](_page_45_Picture_15.jpeg)

![](_page_45_Picture_16.jpeg)

![](_page_46_Picture_0.jpeg)

#### **Budget Information**

![](_page_46_Picture_17.jpeg)

**Uses of Funding** 

![](_page_46_Picture_18.jpeg)

![](_page_47_Picture_0.jpeg)

![](_page_47_Picture_9.jpeg)

![](_page_48_Picture_0.jpeg)

![](_page_48_Picture_10.jpeg)

![](_page_49_Picture_0.jpeg)

#### **EPIC User Manual**

![](_page_49_Picture_10.jpeg)

![](_page_49_Picture_11.jpeg)

![](_page_50_Picture_0.jpeg)